## **ARTIGO: 11811 4Gym -Trancamento de plano** Olá!

Trancar planos

O quê você vai encontrar nesse artigo:

passo a passo de um trancamento de plano.

No sistema, possui uma opção onde você pode trancar um plano, e se o aluno ainda possui dias para utilizar o plano, esses dias podem ser usados como créditos, que podem ser transferidos se necessário.

PASSO 1 - No cadastro do aluno, clique em ASSISTENTE DE OPERAÇÕES EM PLANOS logo abaixo da listagem de plano.

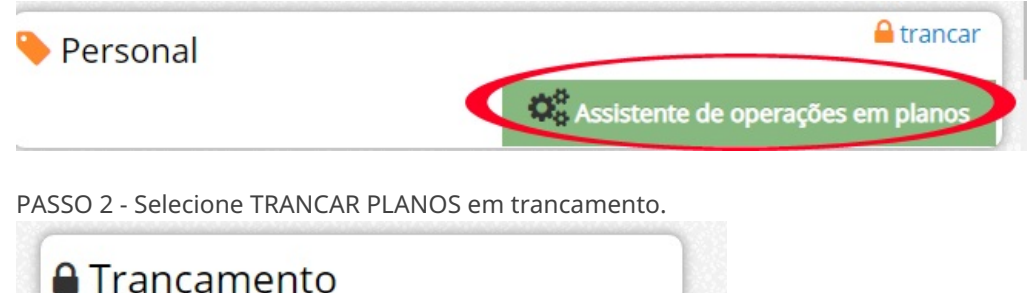

PASSO 3 - Ao clicar em trancar, abrirá uma tela onde você pode informar o motivo e uma data prevista de retorno, em seguida é só confirmar o trancamento.

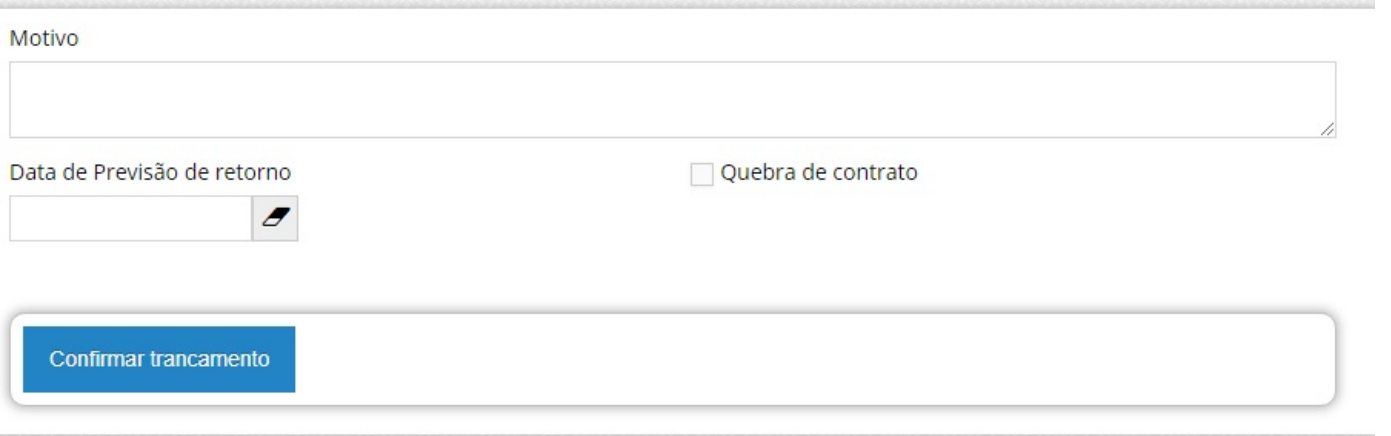

Após confirmar o trancamento, será criado uma área chamada TRANCAMENTO na tela do cliente.

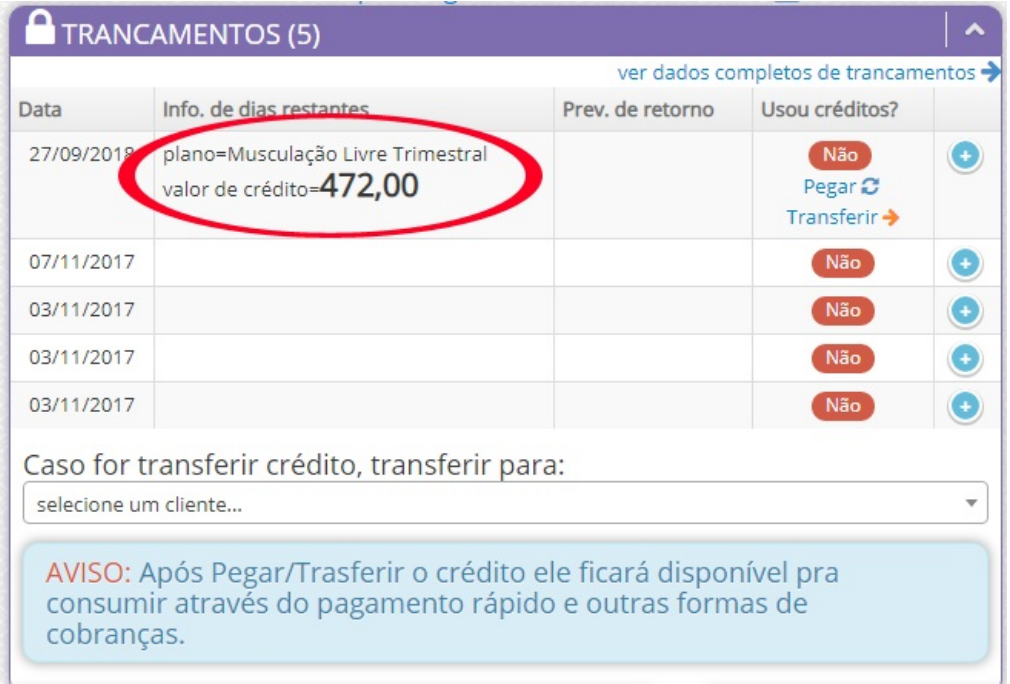

Nessa tela possui 2 opções que você pode usar com o crédito que cria (caso o aluno ainda tem dias para usar no plano):

- PEGAR: essa opção, você poderá utilizar os créditos em outro plano ou também em venda, selecionando o nome do aluno.
- TRANSFERIR: essa opção, você pode transferir os créditos para outro aluno, selecionando logo abaixo o nome para quem deseja passar.

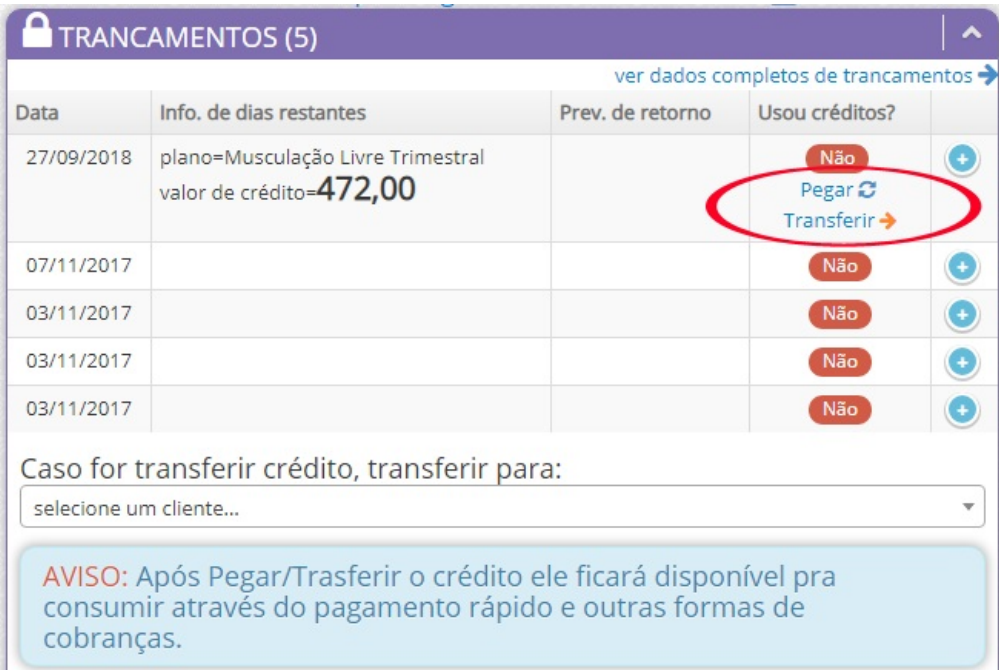

Quando selecionar PEGAR, aparecerá como usado=SIM em trancamentos.

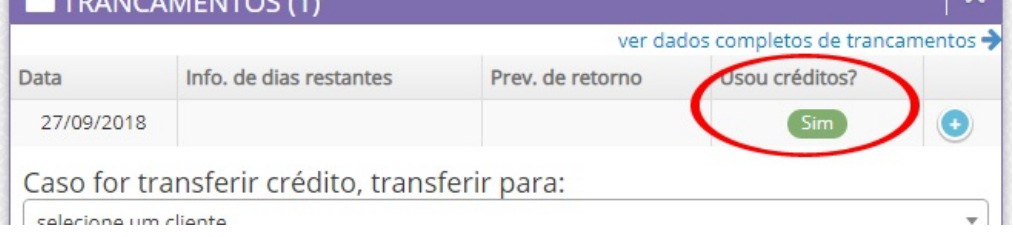

Em caso de dúvidas ou dificuldades, não deixe de entrar em contato om o suporte através de: e-mail: suporte@mobilemind.com.br cel: (54) 9 9900 8894 whatsapp: (54) 9 9900 8894 fixo: (54) 3055-3222